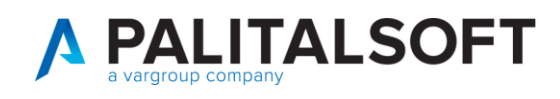

## Profilazione Utenti

Le informazioni necessarie per profilare un utente sono: Nome, Cognome, Codice Fiscale e le Autorizzazioni ad esso legate. Dopo di che andare in **Amministrazione del Sistema** ➔ **Gestione Accessi** ➔ **Utenti** ➔ **Elenca** (per vedere l'elenco di tutti gli utenti presenti)

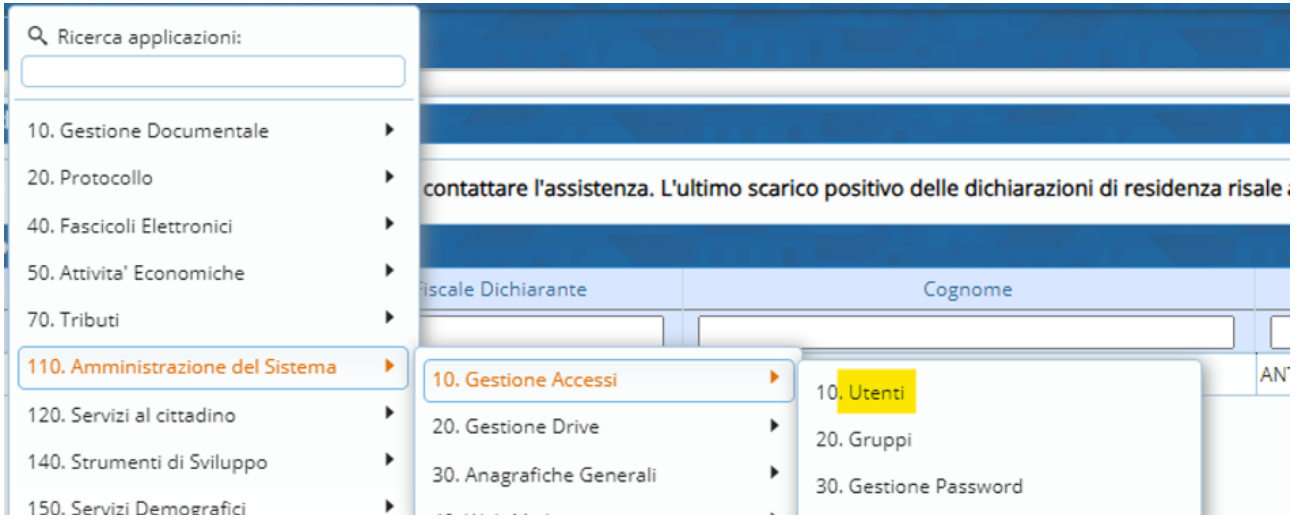

Scegliere il nominativo di un utente già presente (vi è la possibilità di ricercarlo direttamente) che abbia le stesse autorizzazioni del nuovo nominativo da caricare ➔ **Duplica** 

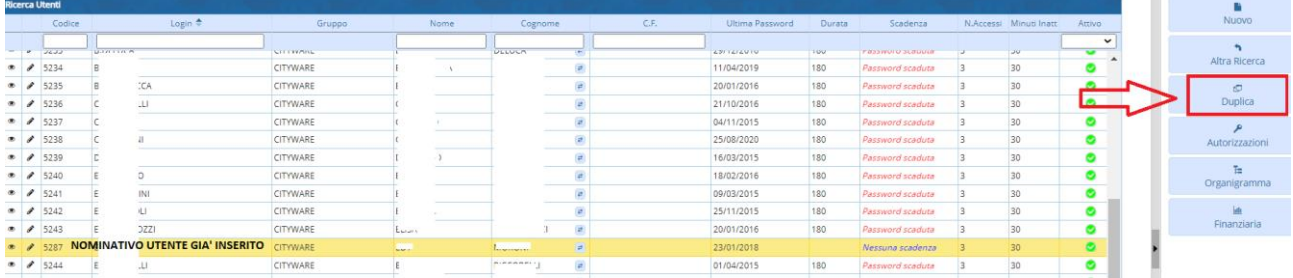

Nella schermata che si presenta, inserire il **Logname** (sempre **Maiuscolo**) e sotto i seguenti dati di Cognome e Nome, Codice Fiscale (con l'apposita matitina e Confermare) e indirizzo mail ➔**Aggiungi** (in alto a destra possiamo constatare di essere in Modalità Duplicazione)

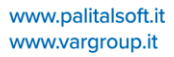

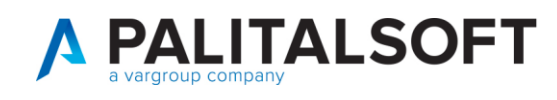

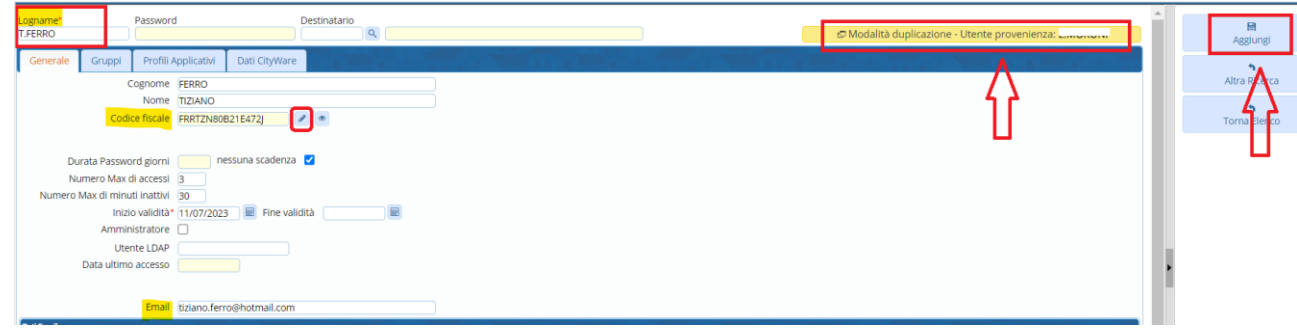

A questo punto dopo aver caricato i dati, il programma chiede una **Password provvisoria** che l'utente dovrà cambiare al **Primo Accesso** (➔**Aggiorna** ➔**Conferma**)

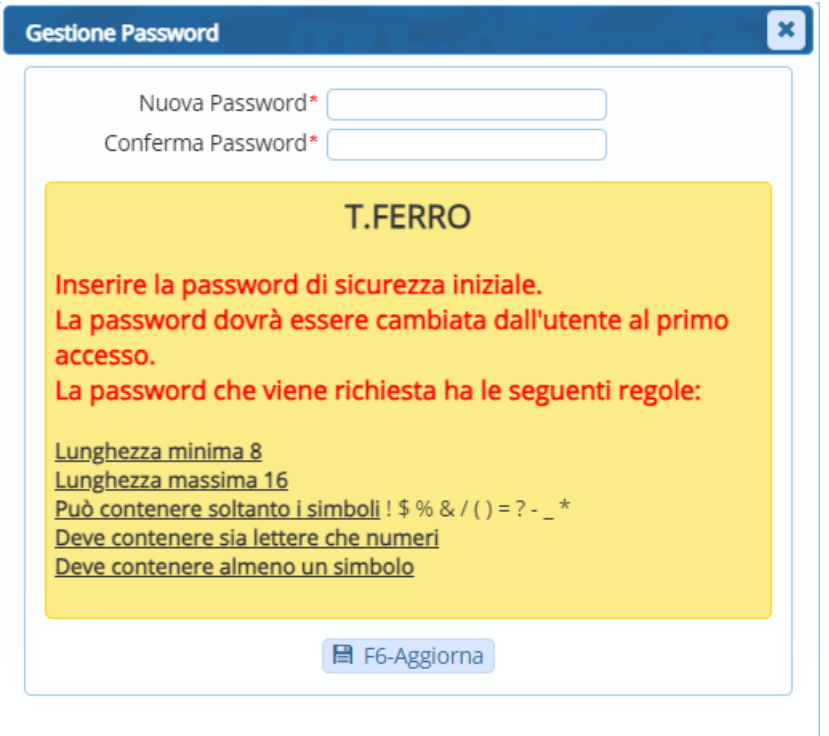

Per quanto riguarda le Autorizzazioni, avendo inserito l'utente come Duplicato, avrà tutte le Autorizzazioni dell'utente preso come base, ma nel caso queste dovessero essere modificate, sempre su **Amministrazione del Sistema**➔**Gestione Accessi**➔**Utenti** una volta ricercato il soggetto nei bottoni a destra trovo **Autorizzazioni**

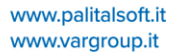

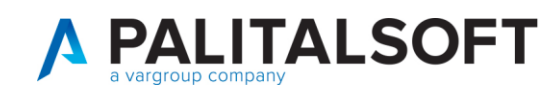

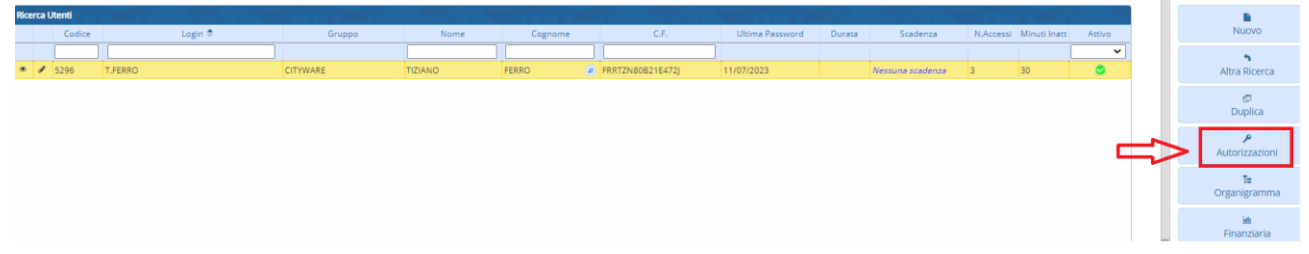

Dove andando nell'area Demografici, per ogni Modulo, vi è la possibilità di gestire ogni singola operazione selezionando tramite il menu a tendina il **Livello di autorizzazione** scelto (**L** - solo lettura, **G** - lettura e modifica, **C** – Lettura, Modifica, Cancellazione) oppure tramite gli appositi pulsanti a destra che in automatico mettono TUTTE le autorizzazioni di ogni Modulo dell'Area ad uno specifico Livello.

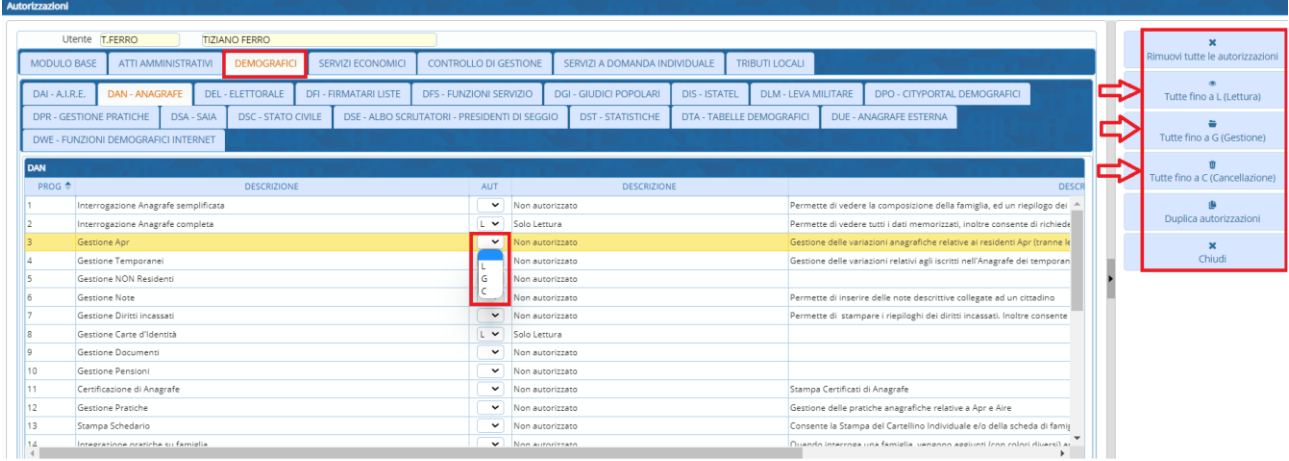

Ora che l'utente è creato, **Anagrafe**➔**Tabelle**➔ **Generiche**➔**Certificato per colloquio ANPR**

• **Se il nuovo utente è in sostituzione di un altro impiegato**: **Modifica** (sempre con l'apposita matitina a sinistra del soggetto selezionato) e in **Codice Utente** selezionare (con l'apposita lente di ingrandimento) il nuovo soggetto da caricare e selezionarlo con il doppio click➔**Aggiorna**

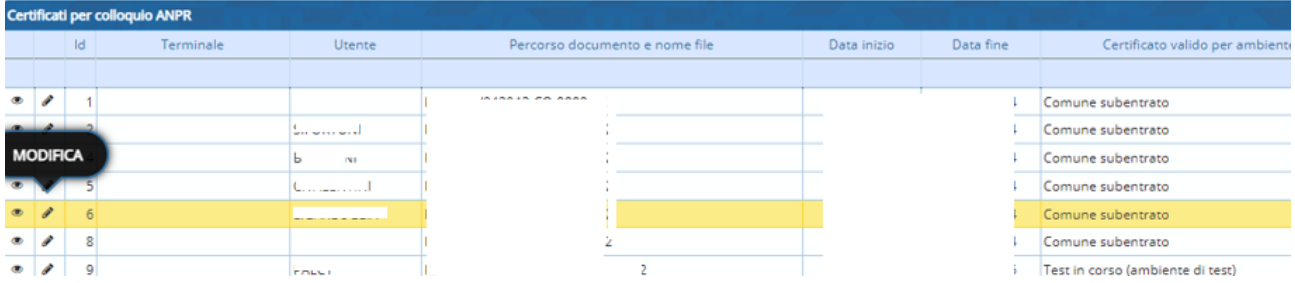

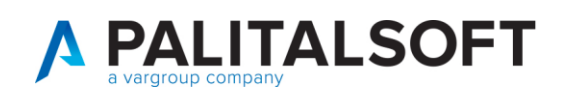

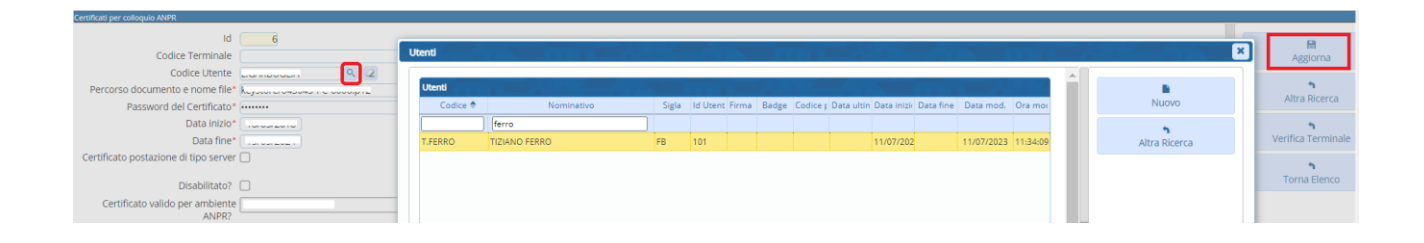

• **Se il nuovo utente va in aggiunta agli altri impiegati**: Selezionare un impiegato già presente ➔**Duplica** e nel campo **Codice Utente** (che in questo caso sarà vuoto) selezionare il soggetto da caricare (sempre con doppio click) ➔**Duplica**

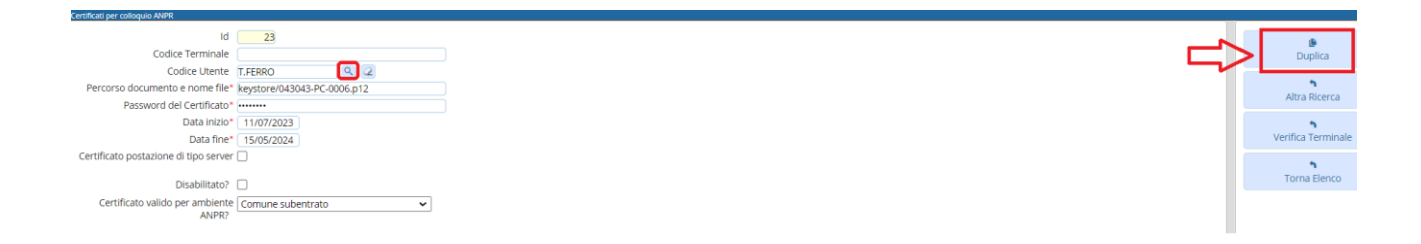

**NB**: si ricorda che, se il nuovo utente deve operare in **ANPR**, dovrà essere profilato anche nella **WEBAPP** del ministero il cui documento guida si trova al seguente link:

[circ-dait-004-servdemo-04-03-2022-guida.pdf](file:///C:/Users/e.medici/Downloads/circ-dait-004-servdemo-04-03-2022-guida.pdf)

<https://docs.italia.it/italia/anpr/anpr/it/stabile/censimento-comuni/procedura-operativa.html>